# Guía de inicio rápido

**MODELO DEL KIT SDH-C5100 SDH-B3040 SDH-B3020**

**MODELO DEL DVR SDR-C5300 SDR-B3300**

## SISTEMA DE SEGURIDAD TODO EN UNO DE SAMSUNG COMBUNG

Gracias por adquirir el sistema de seguridad con grabador de vídeo digital (DVR) Samsung. Siga los sencillos pasos contenidos en esta guía para instalar y utilizar su nuevo sistema.

Si tiene alguna duda o necesita ayuda para instalar este producto, póngase en contacto con el Departamento de soporte técnico gratuito.

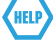

Teléfono: 1-877-349-3149 9am - 9pm EST, Lunes - Viernes Internet: http://www.samsungsv.com

## **INSTALACIÓN DEL SISTEMA**

 $\mathbb{Z}$  **Las imágenes pueden variar según el modelo.** 

## ❒ dVr de 4 Canales

#### Parte anterior

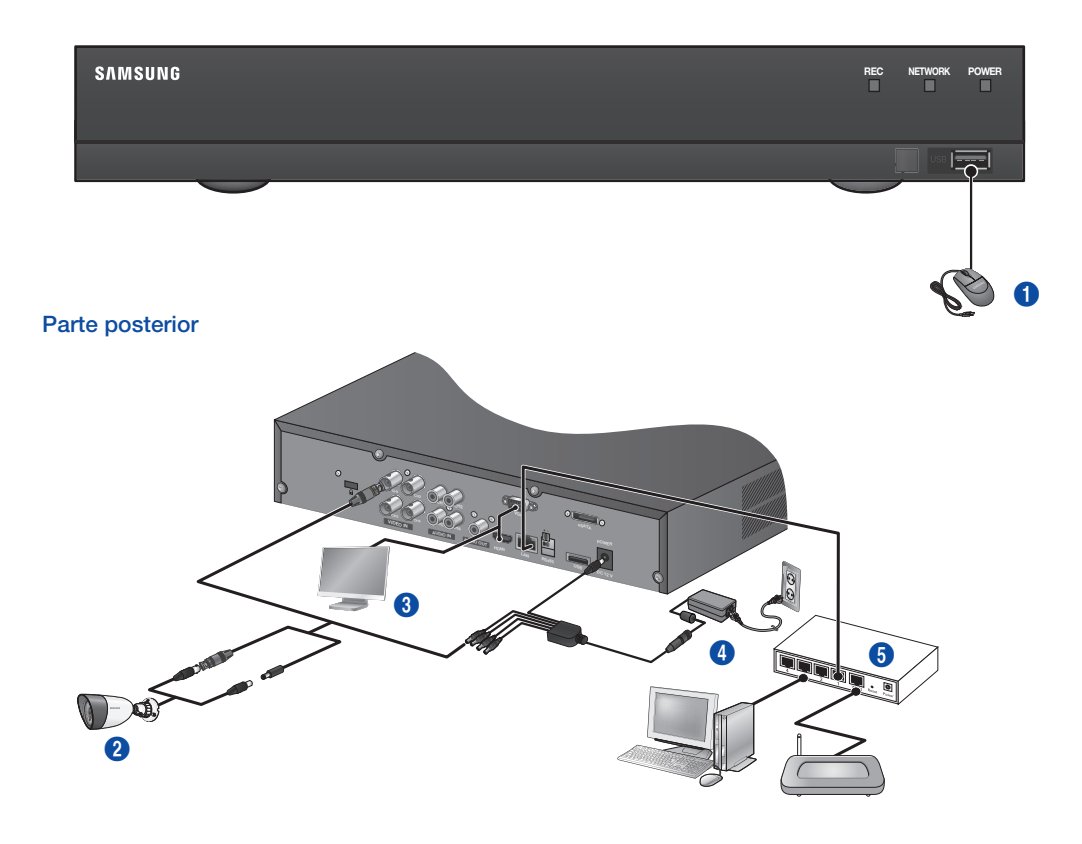

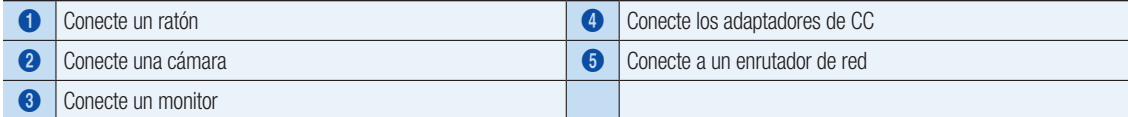

## ❒ dVr de 16 Canales

Parte posterior

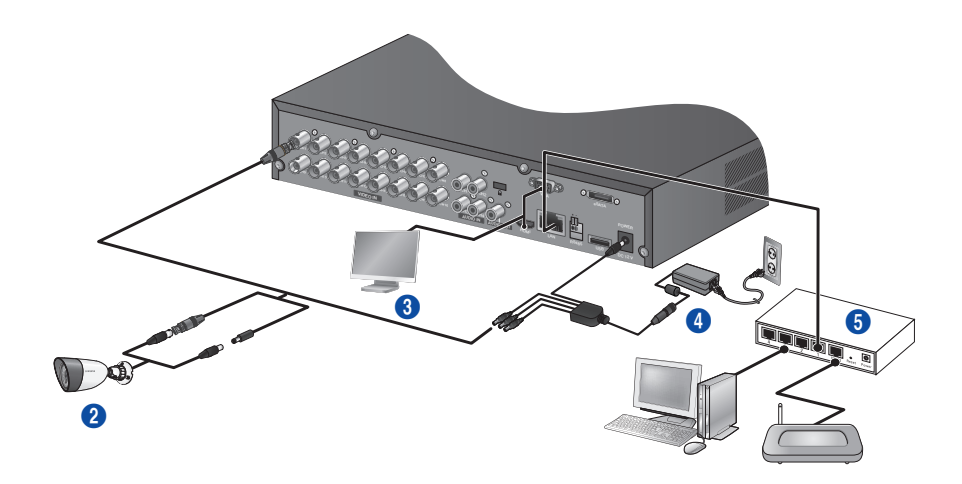

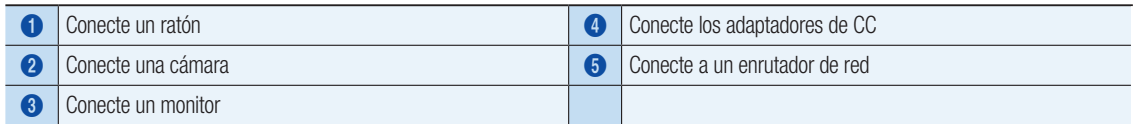

## □ Conexión del DVR al control en vivo

#### Parte anterior

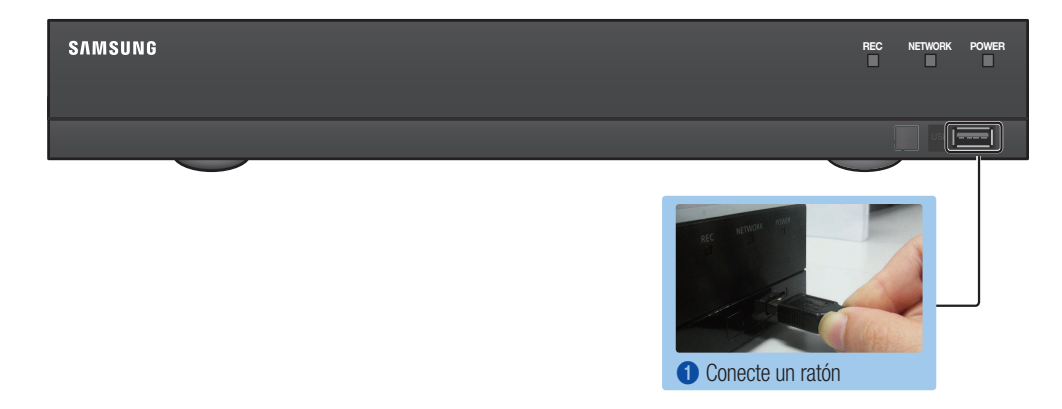

#### Parte posterior

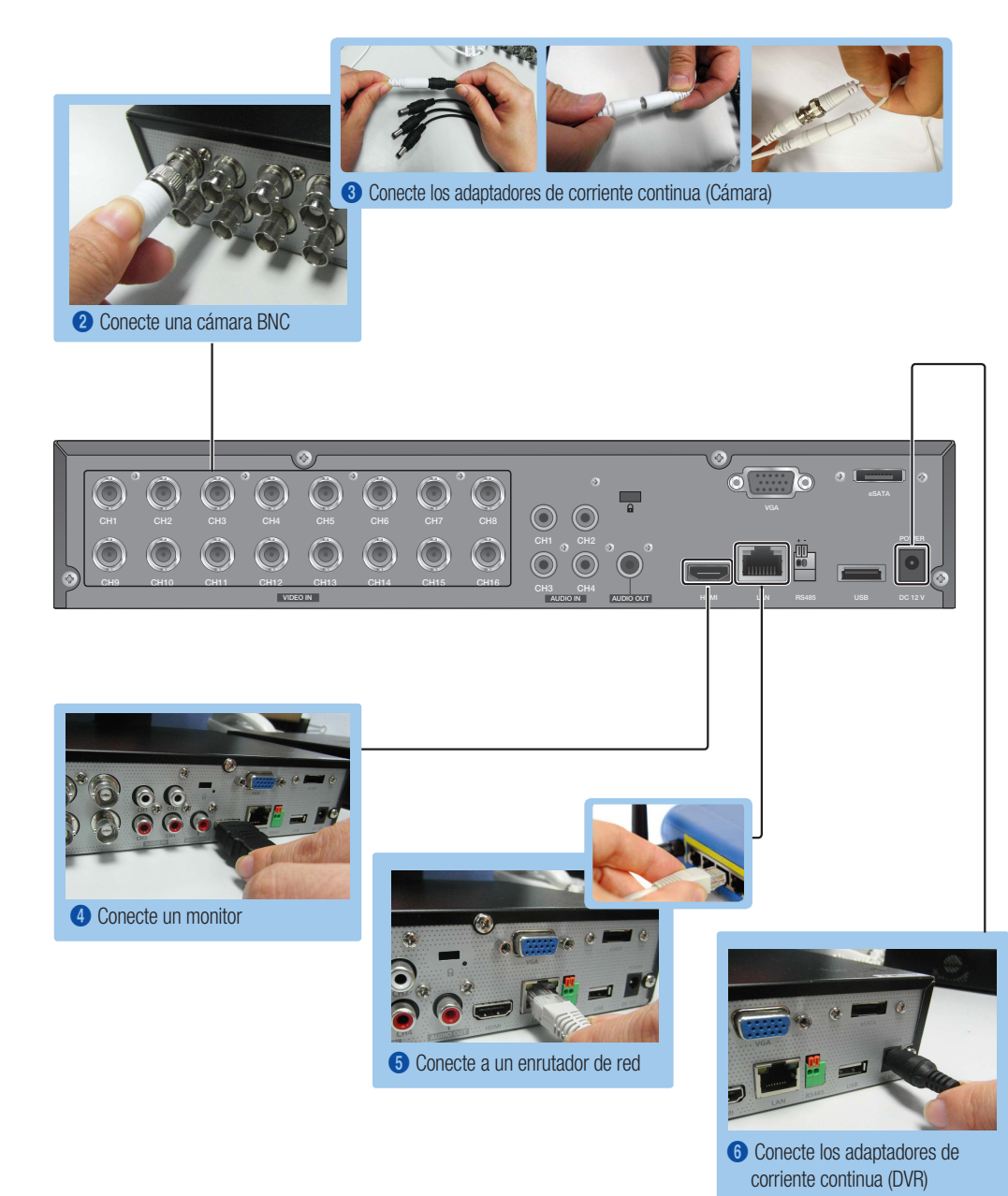

Español

## Vista del Menú de arranque

El Menú de arranque aparece en la parte inferior de la pantalla en vivo.

- 1. En modo en vivo, haga clic con el botón derecho para mostrar el menú de contexto y seleccione <Mostrar Iniciador>.
- 2. Mueva el cursor hasta la parte inferior y haga clic sobre el elemento del Menú de apertura que desee.
	- $\mathbb{Z}$   $\blacksquare$  Si no realiza ningún ingreso durante 10 segundos, el menú desaparece.
		- **TSolo puede acceder al Menú de arranque mediante el ratón.**
		- ` El modo de pantalla puede variar según el canal de DVR que se soporta.

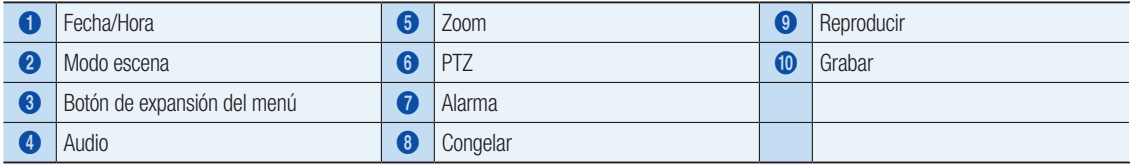

2014-01-01 01:10:25 2014-01-01 01:10:25

## CONFIGURACIÓN DEL SISTEMA

#### ❒ Ajuste de hora

en <Acept.>.

1. Haga clic con el botón derecho del ratón y seleccione el menú principal.

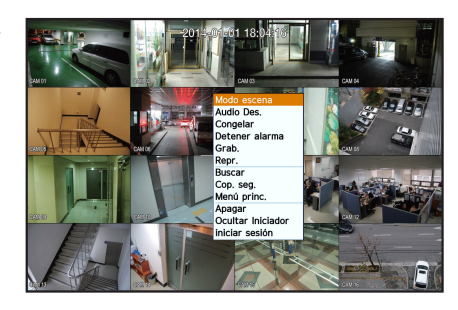

1 2 3 4 6 <mark>4 6 6 6 6 6 6 9 6 9 €</mark><br>1 4 **6 6 6 6 6 6 9 6** <del>0</del> 7

**THE FELFICIES IN THE THEFT OF THE** 

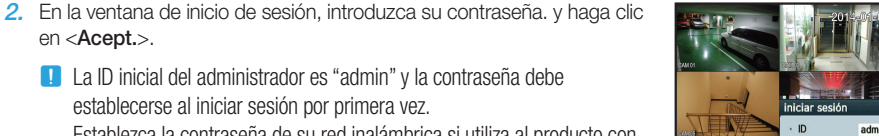

Establezca la contraseña de su red inalámbrica si utiliza al producto con un enrutador inalámbrico. Si no se protege con contraseña ni se utiliza una contraseña de enrutador inalámbrico de forma predeterminada puede exponer los datos de vídeo a una posible amenaza.

Por favor, cambie su contraseña cada tres meses para proteger la información personal y para evitar los daños de un posible robo de información.

Por favor, tenga en cuenta que el usuario es responsable de la seguridad y de otros problemas derivados de la mala administración de la contraseña.

3. Haga clic en Fecha/Hora/Idioma. Ajuste fecha y hora.

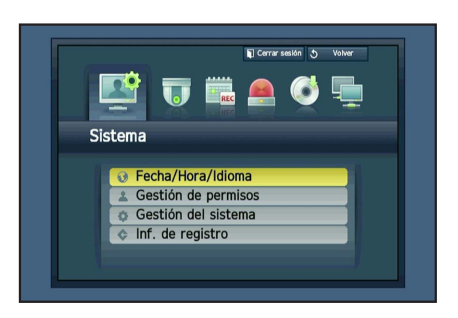

4. Una vez introducidos estos datos, haga clic en <Acept.>.

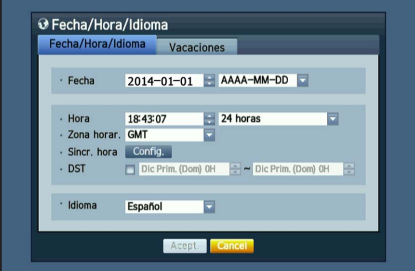

## Configuración de la red

#### ❒ Modo de conexión

1. Haga clic en Red y seleccione <Modo de conexión>. Si surge algún problema con el modo de conexión, compruebe la conexión según la "Instalación del sistema" en la página 1. Si el problema persiste, póngase en contacto con el centro de servicio más cercano para más información.

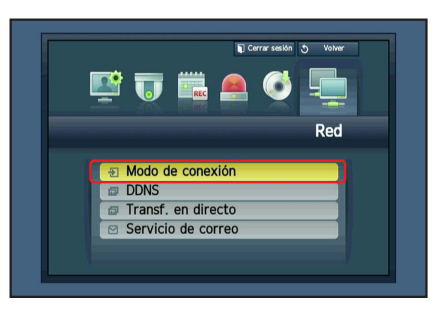

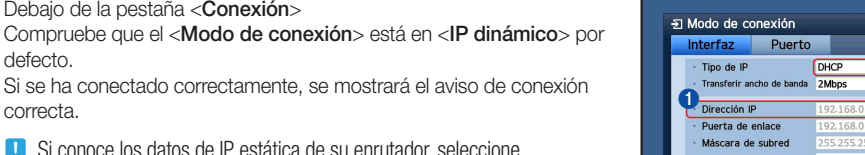

**J** Si conoce los datos de IP estática de su enru <IP estático> e introduzca la dirección IP, el puerto de enlace, la máscara de subred, etc.

- Consulte la Guía del Enrutador (Router Guide) en el CD ofrecido cuando use un IP estático.
- 3. Debajo de la pestaña <Protocolo>

2. Debajo de la pestaña <Conexión>

defecto.

correcta.

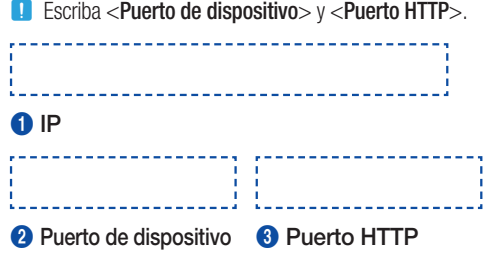

4. Cuando finalice la configuración, haga clic en <Acept.>.

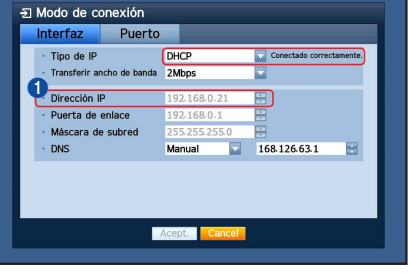

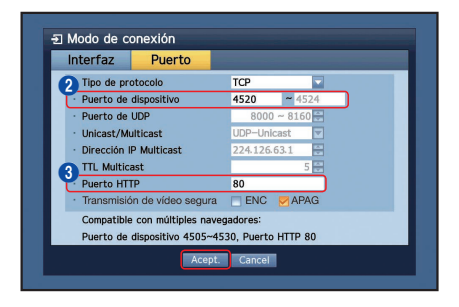

## ❒ CONFIGURACIÓN DE SAMSUNG iPOLiS DDNS

Como usted accederá al DVR de forma remota, primero es necesario configurar la cuenta iPolis de Samsung mediante el PC.

#### Ir a su PC

1. Abra su navegador, vaya a http://www.samsungipolis.com y haga clic en <LOGIN>.

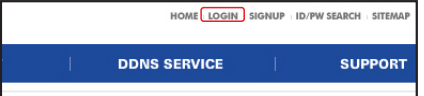

- 2. Primero, debe crear una cuenta. Haga clic en <SIGN UP>.
- 3. Siga las instrucciones de registro que le indica la página web.
- 4. Tras completar el registro de la cuenta, inicie una sesión.

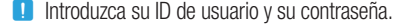

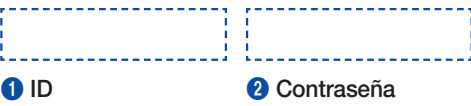

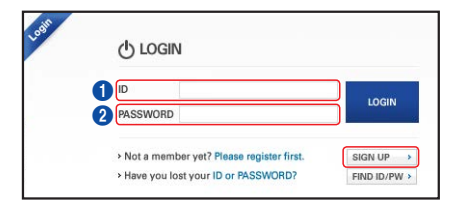

5. Añada el DVR a su cuenta. Haga clic en <PRODUCT REGISTRATION>.

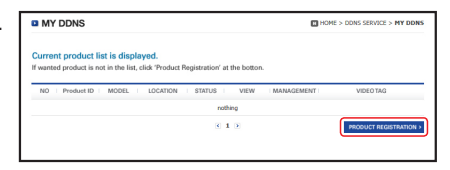

- 6. Asigne un nombre (ID de producto) a su DVR. Utilice de 4 a 20 caracteres alfanuméricos sin espacios. Seleccione clasificación y número de modelo del DVR y haga clic en <REGISTRATION>.
	- **D** Model Number 16CH DVR : SDR-C5300 (SDH-C5100) 4CH DVR : SDR-B3300 (SDH-B3040,SDH-B3020)

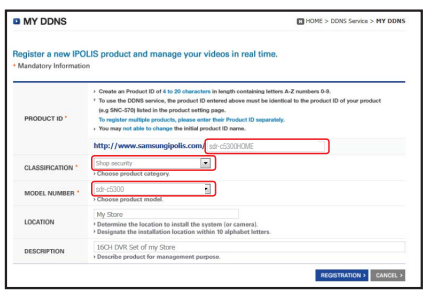

7. Una vez finalizado el registro, podrá ver su producto en la lista.

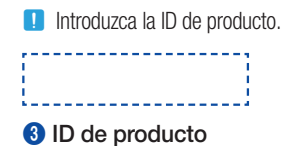

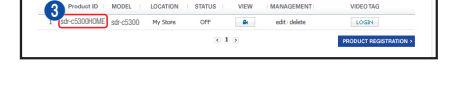

8. Haga clic en <LOGOUT> para cerrar la página Web.

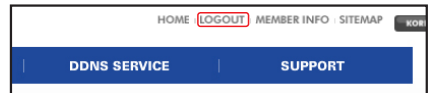

#### Volver al DVR

1. En la pestaña de red, haga clic en <DDNS>.

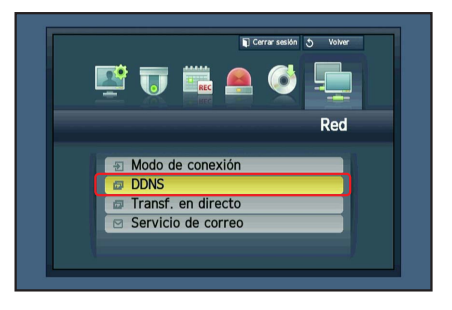

2. En el sitio DDNS, seleccione <iPOLiS>.

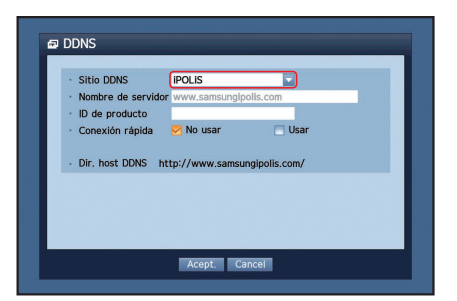

3. En ID de producto, introduzca la ID de producto creada en la web de Samsung iPOLiS.

Si la conexión no ha podido realizarse, es posible que su enrutador no

Para más información sobre cómo habilitar UPNP en su enrutador,

Bajo Quick Connect, seleccione <Usar> y haga clic en <OK>.

----------------------------------

**D** Escriba la dirección del host de DDNS:

1 Dirección del host de DDNS

soporte UPNP.

**HELP** 

consulte el Manual del usuario.

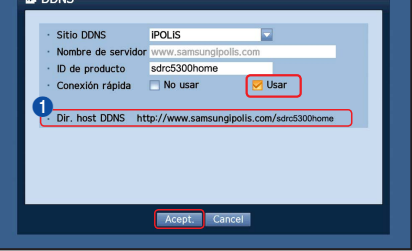

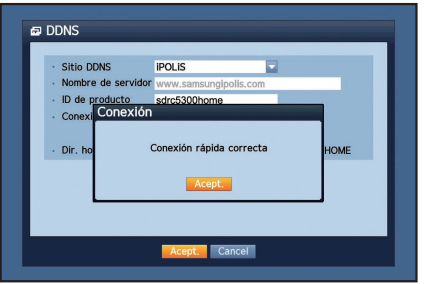

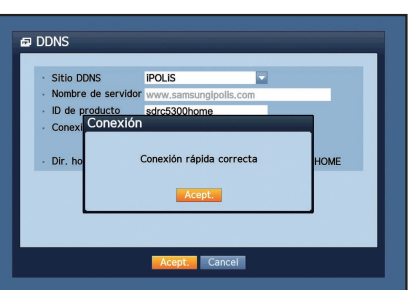

## CONTROL REMOTO

Desde un ordenador Windows

1. Abra Internet Explorer de Windows, vaya a http://www.samsungipolis.com y haga clic en <LOGIN>.

2. Inicie sesión introduciendo la ID de usuario y la contraseña anterior.

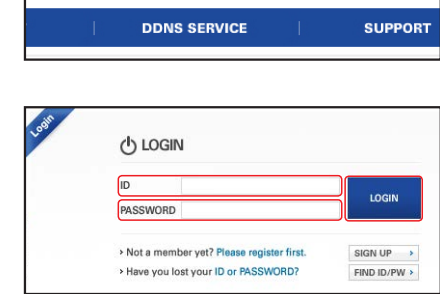

HOME LOGIN SIGNUP ID/PW SEARCH SITEMAP

- 3. Haga clic en  $\langle \bullet \bullet \rangle$  >.
- 4. Se le pedirá que instale el plug-in de active X.

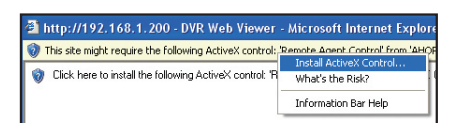

 $\overline{\mathbf{C}}$ 

 $-15$ 

edit : deleti

NO Preduct ID MODEL<br>1 sdr-c5300HOME sdr-c5300

 $m/2m$  $rac{1}{\text{OPT}}$ 

dust ID **MODEL** 

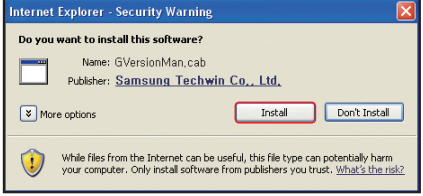

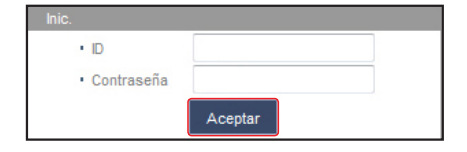

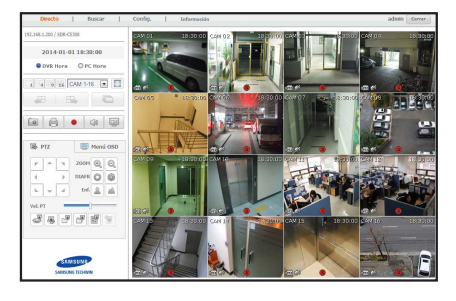

- 5. Introduzca la ID de usuario y la contraseña correspondientes al DVR.
	- **J** Si la pantalla inferior derecha no aparece, compruebe si el equipo DVR está conectado a una dirección IP válida.
- 6. Ahora ya puede instalar las cámaras y colocarlas donde desee.

## USO DEL SMARTPHONE

## ❒ Para móvil Android

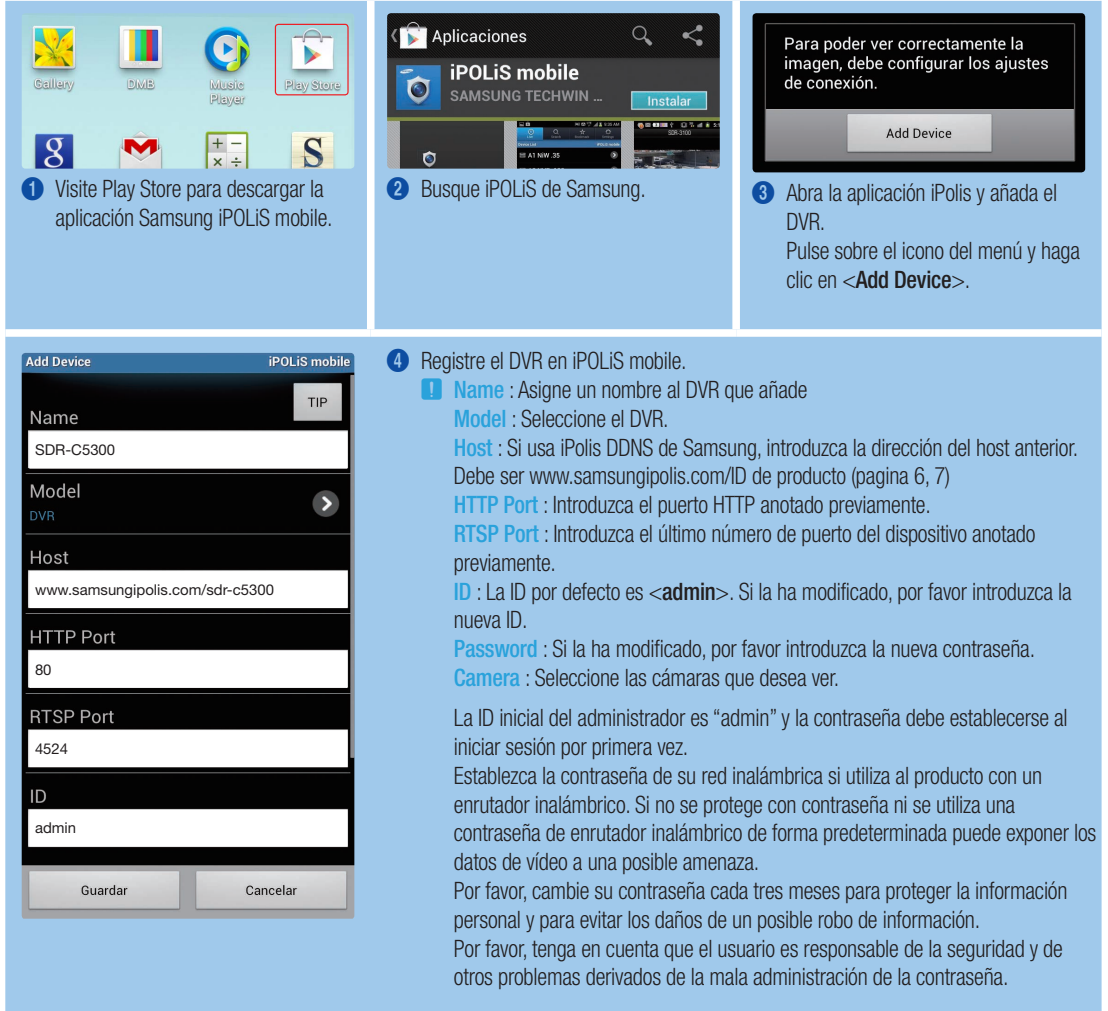

### ❒ Para iPhone

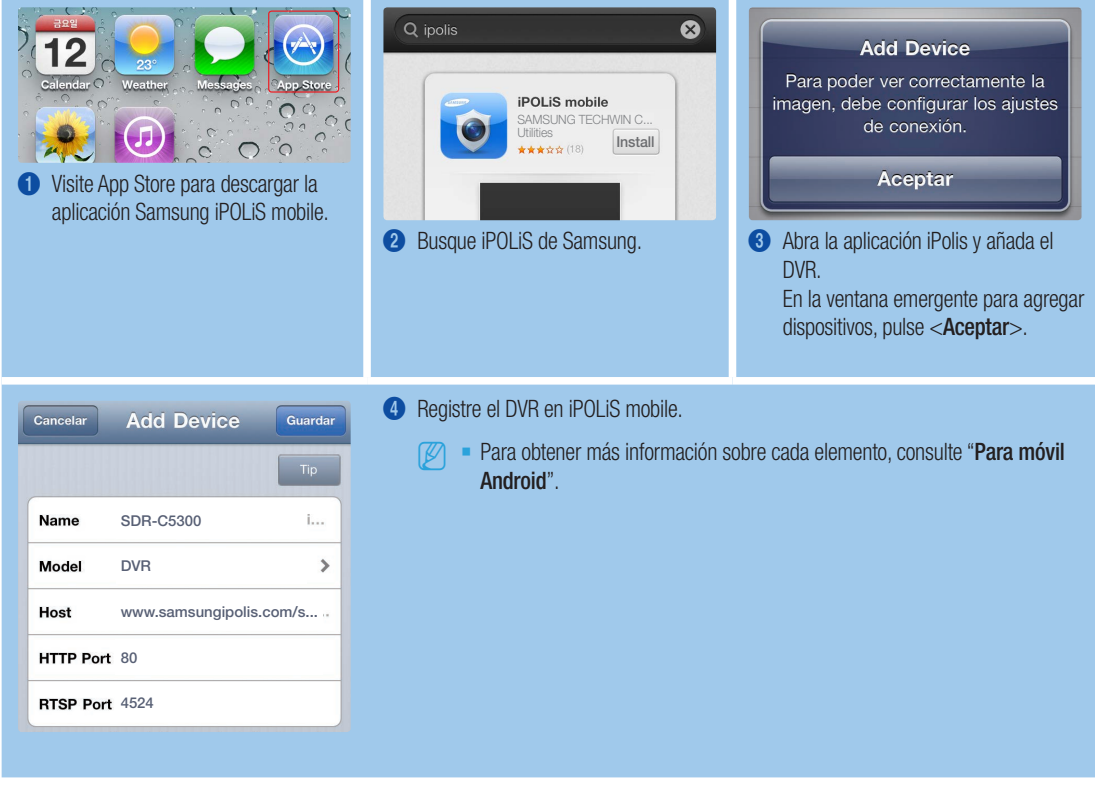

## GRABACIÓN Y REPRODUCCIÓN

1. Pulse el botón [MENU] del control remoto. Utilice el botón izquierda/derecha (◄►) para seleccionar <Grab.>. Utilice los botones subir/bajar (▲▼) para desplazarse hasta <Programar grabación > y pulse [ENTER].

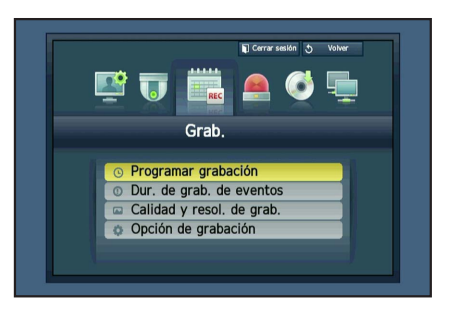

2. Configure las opciones del Programa de grabación. Para modificar el ajuste, configure el canal y seleccione hora y fecha en que desea grabar y haga clic en  $<$ OK $>$ . Se muestra la opción predeterminada.

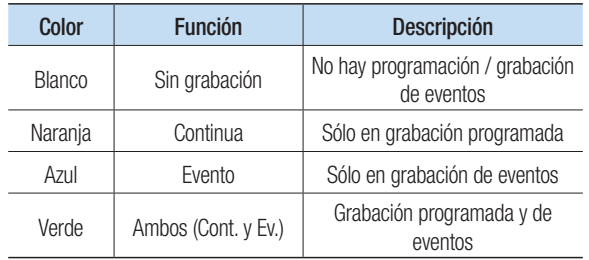

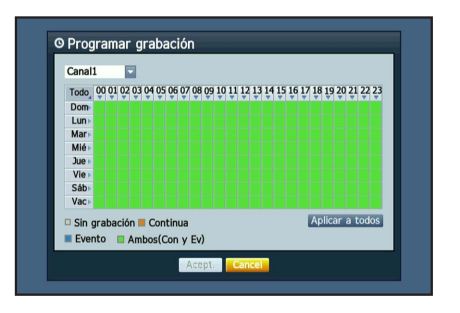

Para modificar la calidad y resolución de la grabación, seleccione <Calidad y resol. de grab.>.

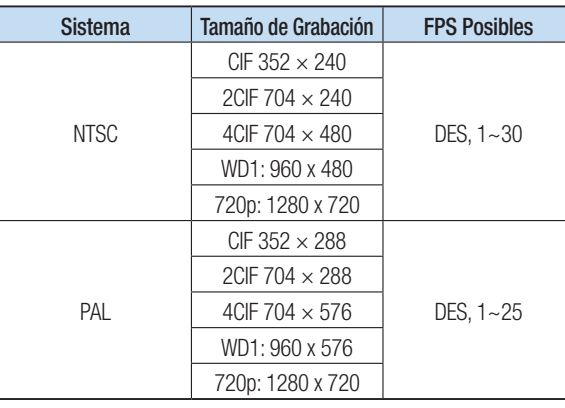

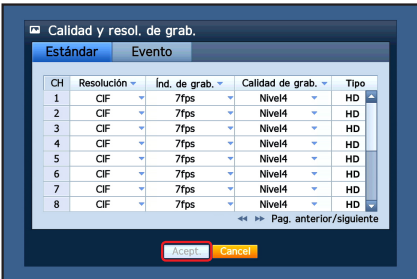

Español

- 3. En modo en vivo, haga clic en <Buscar> en el menú del botón derecho. Seleccione <**Buscar hora**> en el menú <**Buscar**>. Seleccione una fecha en el calendario y una hora en la barra de reloj, y pulse el botón <Volver> si desea ver el vídeo grabado.
	- **J** La línea de color indica el tipo de dato de grabación. Si desea reproducir el dato de una hora concreta, introduzca la hora exacta.
- **O** Buscar hora  $2014 - 01 - 01$ I al primero | Ir al último | Datos superp. List0 v Ac. zoom Alej. z Pag. anterior/sigui Repr. Volver
- **O** Buscar eventos **CAM 05**  $\frac{1}{\omega}$  and  $2014 - 01 - 01$ Ver todo ir al primero | Ir al último |  $\frac{1}{\sqrt{2}}$ Datos superp. List0 Ver fecha/hora<br>04:35:34~05:12:08 Eve<br>Gr. m \*\* >> Pag. anterior/siguiente
- concreta mediante la función <Buscar eventos>. En modo Live, haga clic en <Buscar> en el menú haciendo clic a la derecha. Seleccione <Buscar eventos> en el Menú <Buscar>. Fije una fecha en el calendario y el resultado se mostrará en la tabla. Seleccione la fecha que quiere consultar y pulse el botón <Repr.>.

4. Si ha configurado la grabación de temas, puede reproducir una escena

5. Puede modificar la velocidad de reproducción o el canal, así como detenerla mediante la barra de botones de la pantalla.

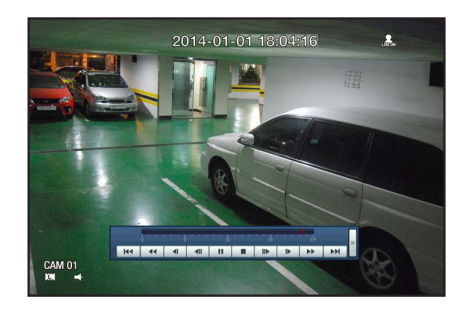